# ダイレクト納付利用届出書オンライン提出の流れ(SP 版)

# ークタイン アポバリ イリカ 旭 山 音々.<br><mark>手順1</mark> e-Tax ソフト(SP 版)ヘログイン

以下の手順で、「e-Tax ソフト(SP版)」へログインしてください。

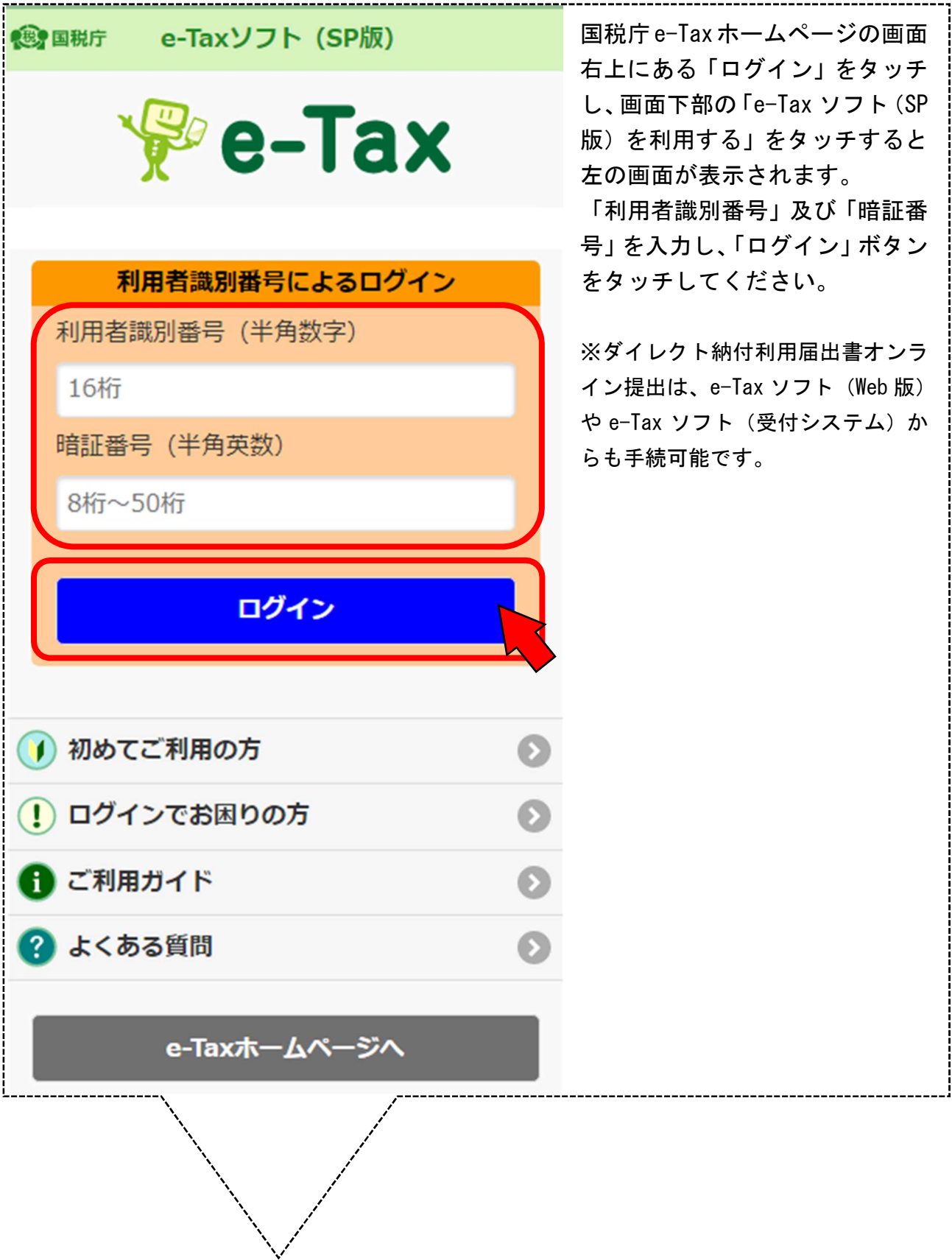

## 手順2 振替口座の情報を入力

以下の手順で、振替口座の情報を入力ください。

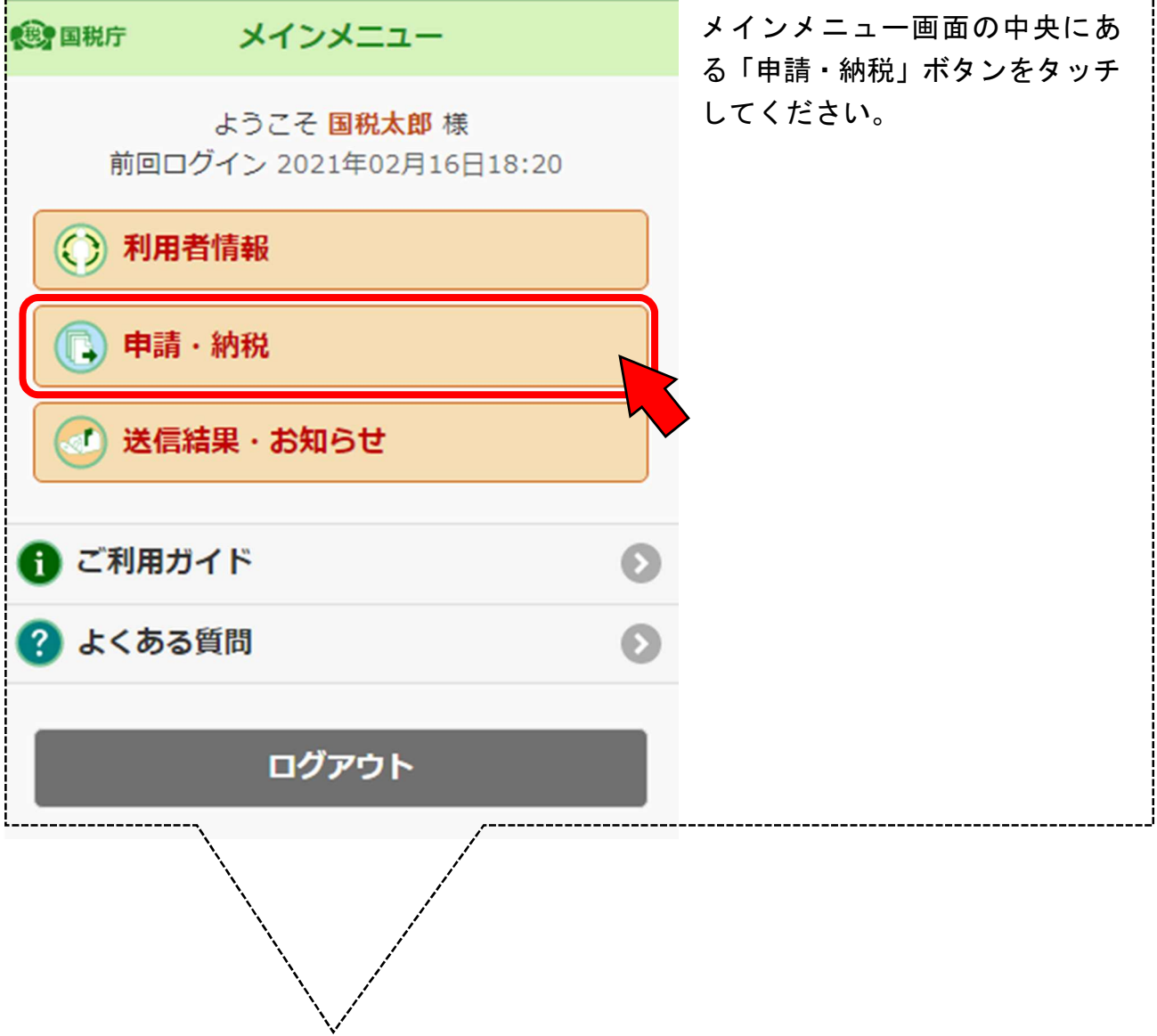

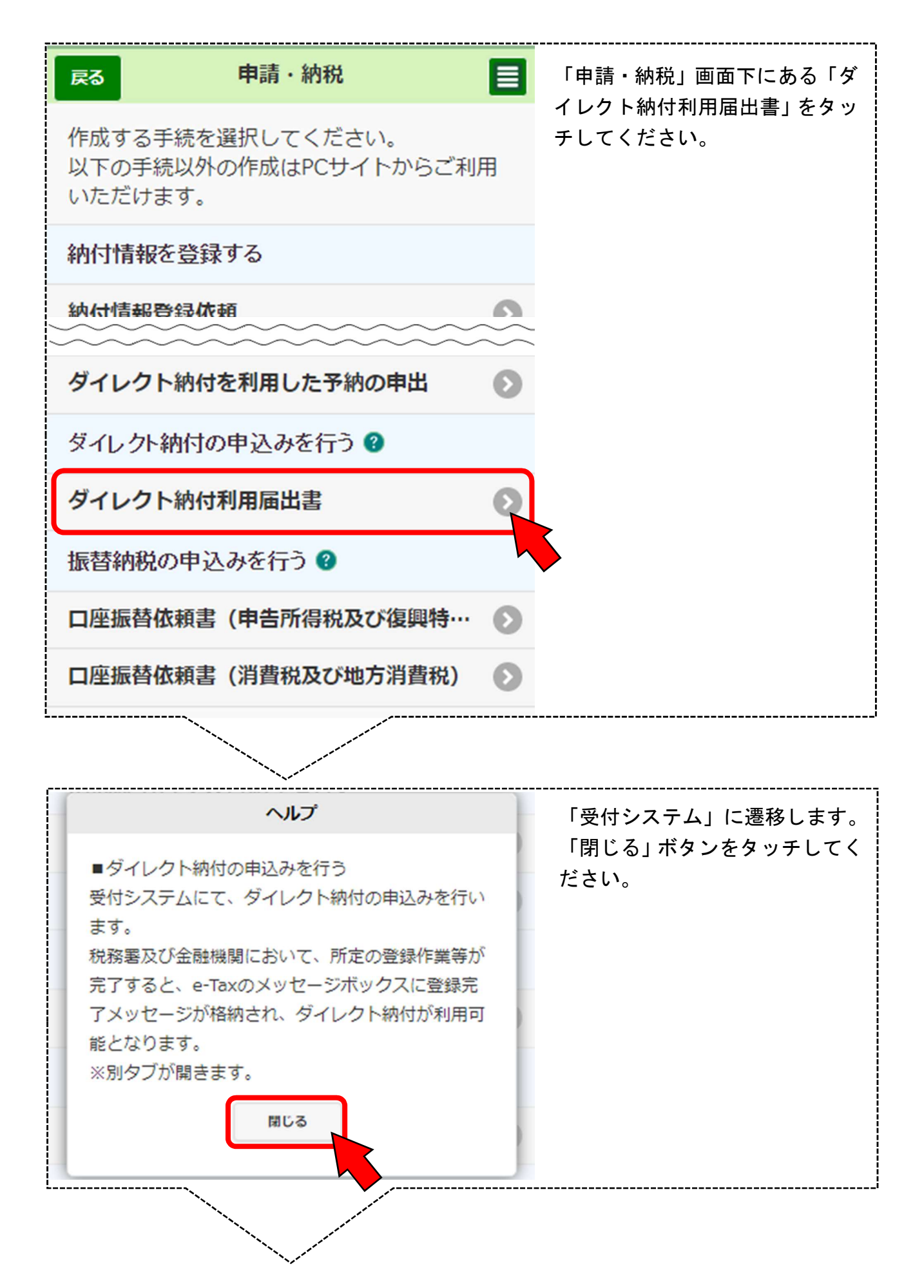

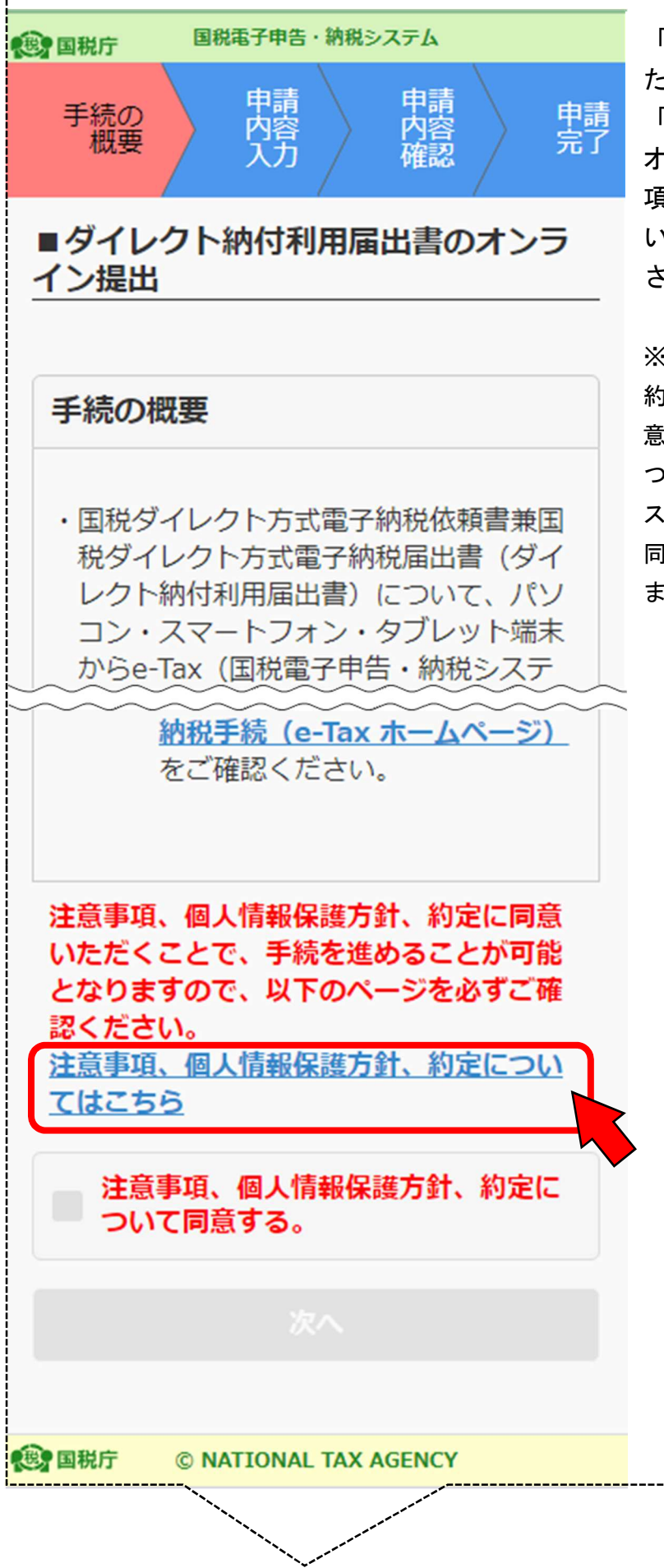

「受付システム」に遷移しまし た。

「ダイレクト納付利用届出書の オンライン提出」画面の「注意事 項、個人情報保護方針、約定につ いてはこちら」をタッチしてくだ さい。

※「注意事項、個人情報保護方針、 約定等」の確認画面が表示され、「注 意事項、個人情報保護方針、約定に ついて同意する。」のチェックボック スがタッチできるようになります。 同意がなければ後続の手続きが行え ません。

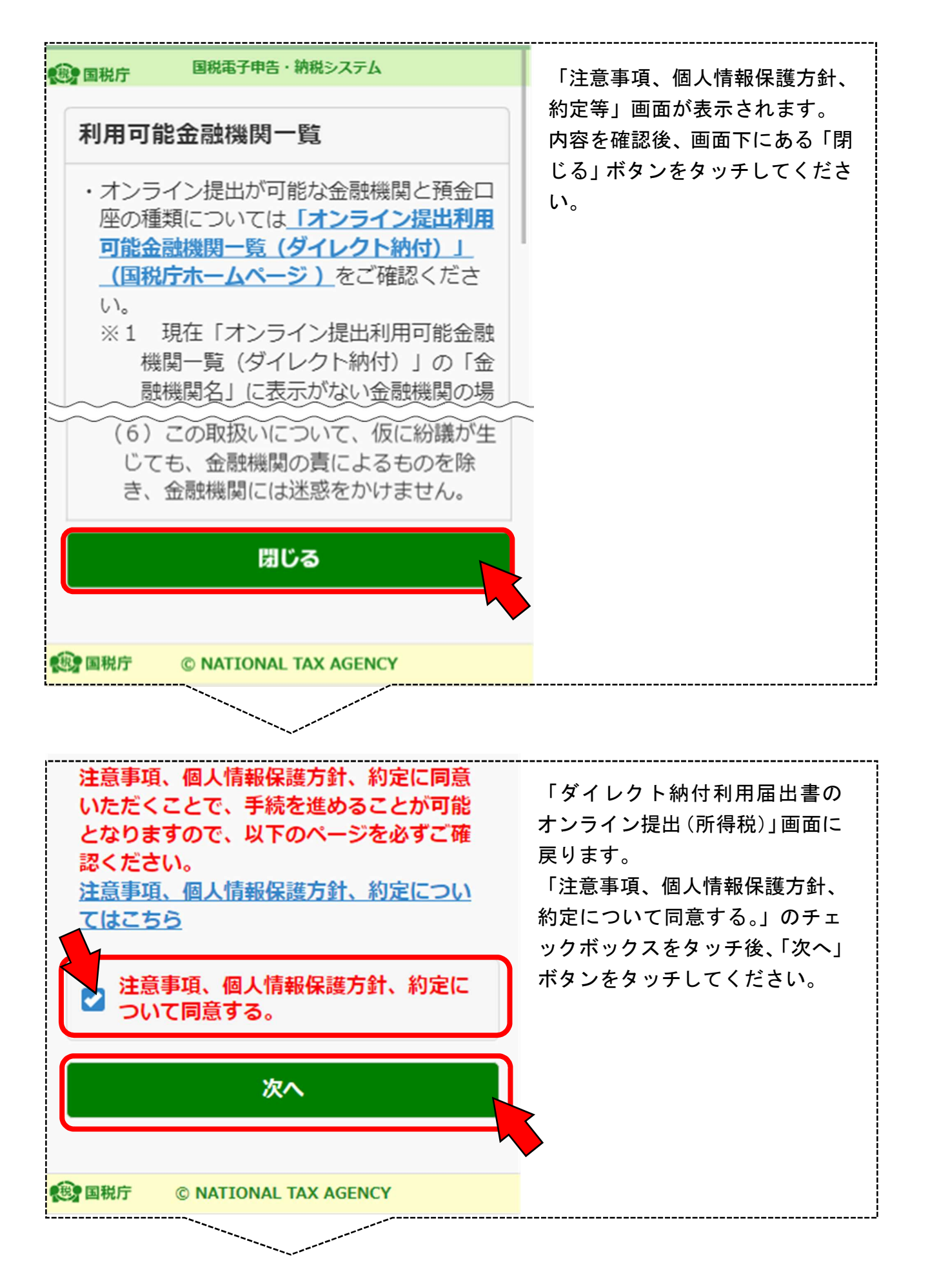

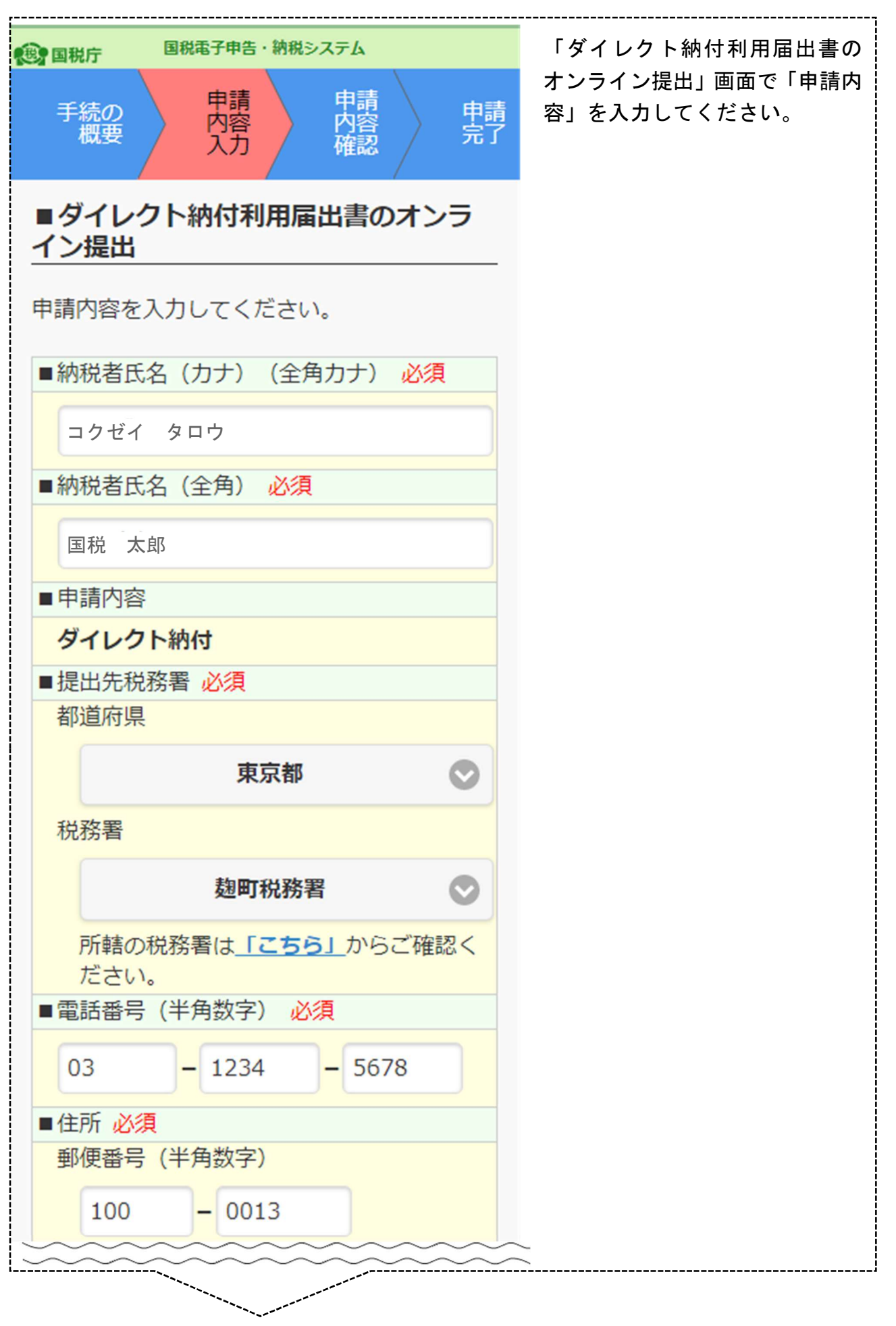

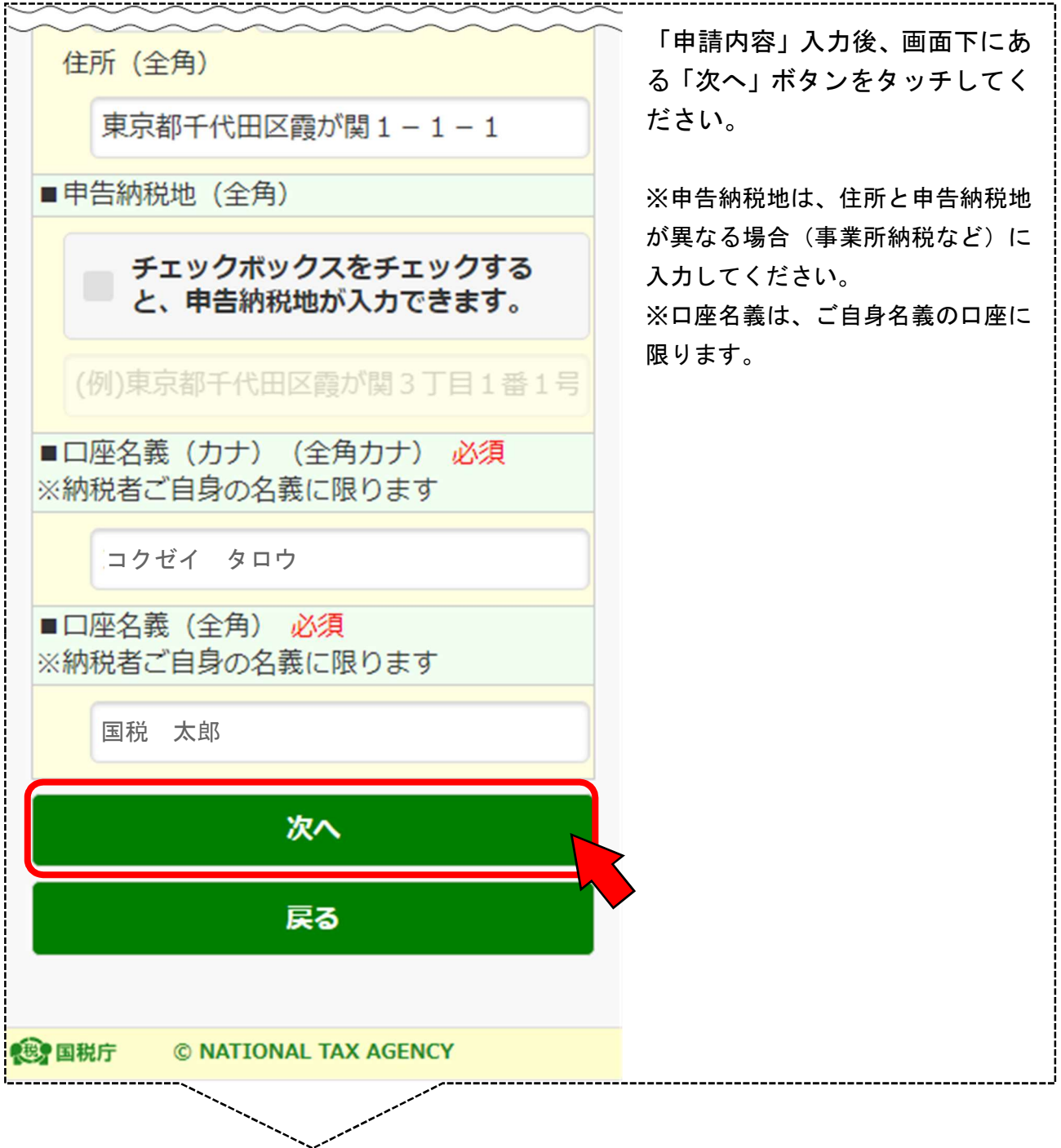

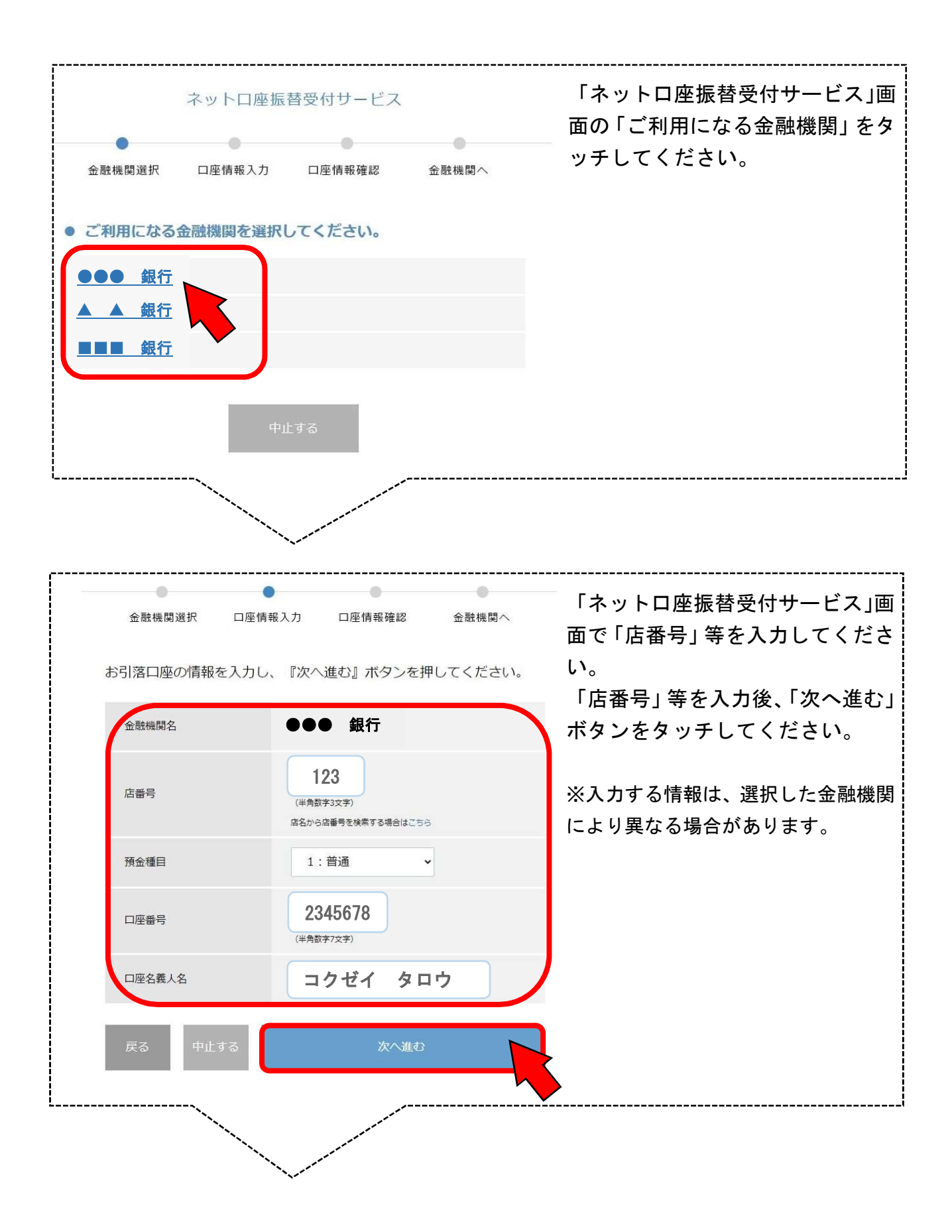

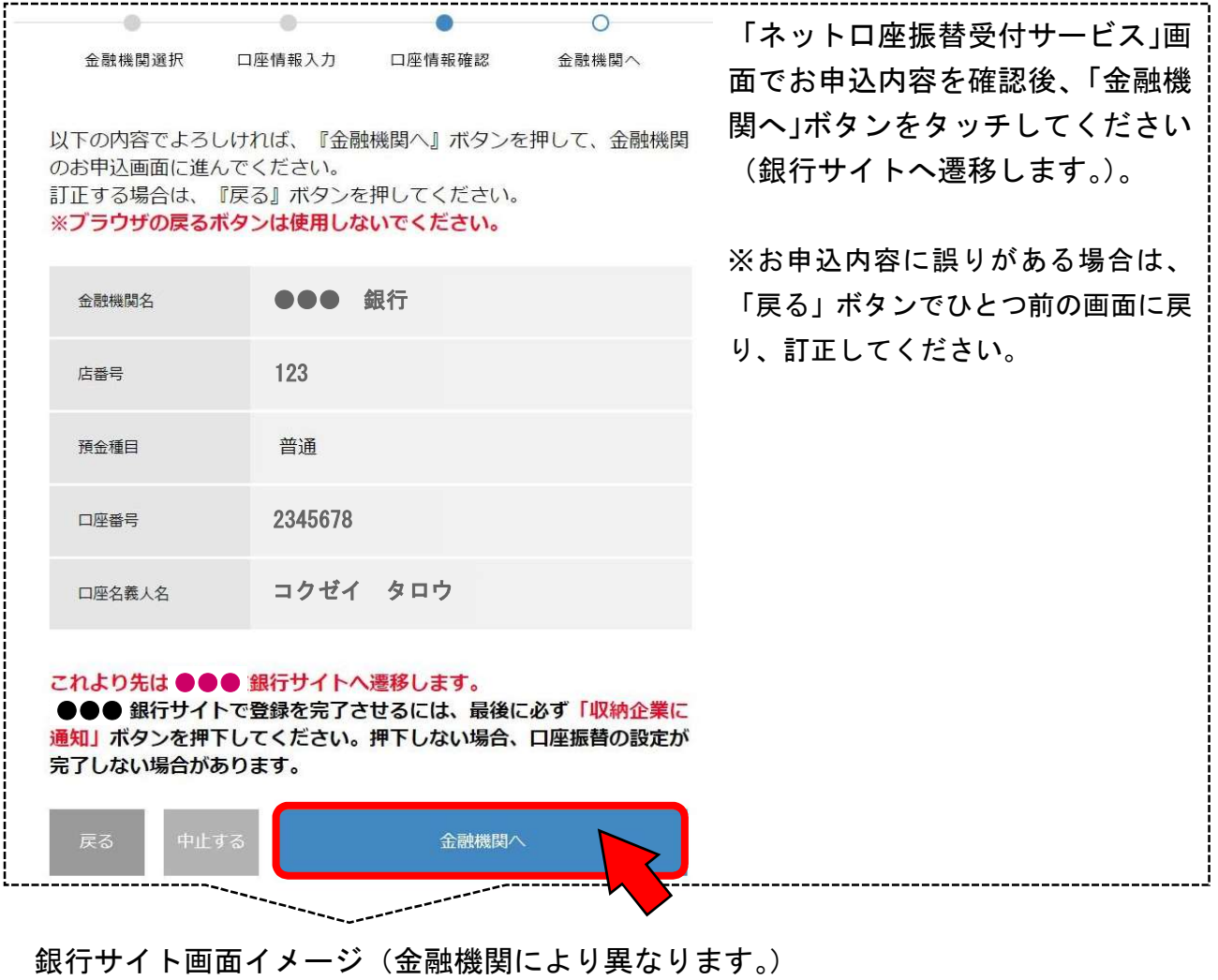

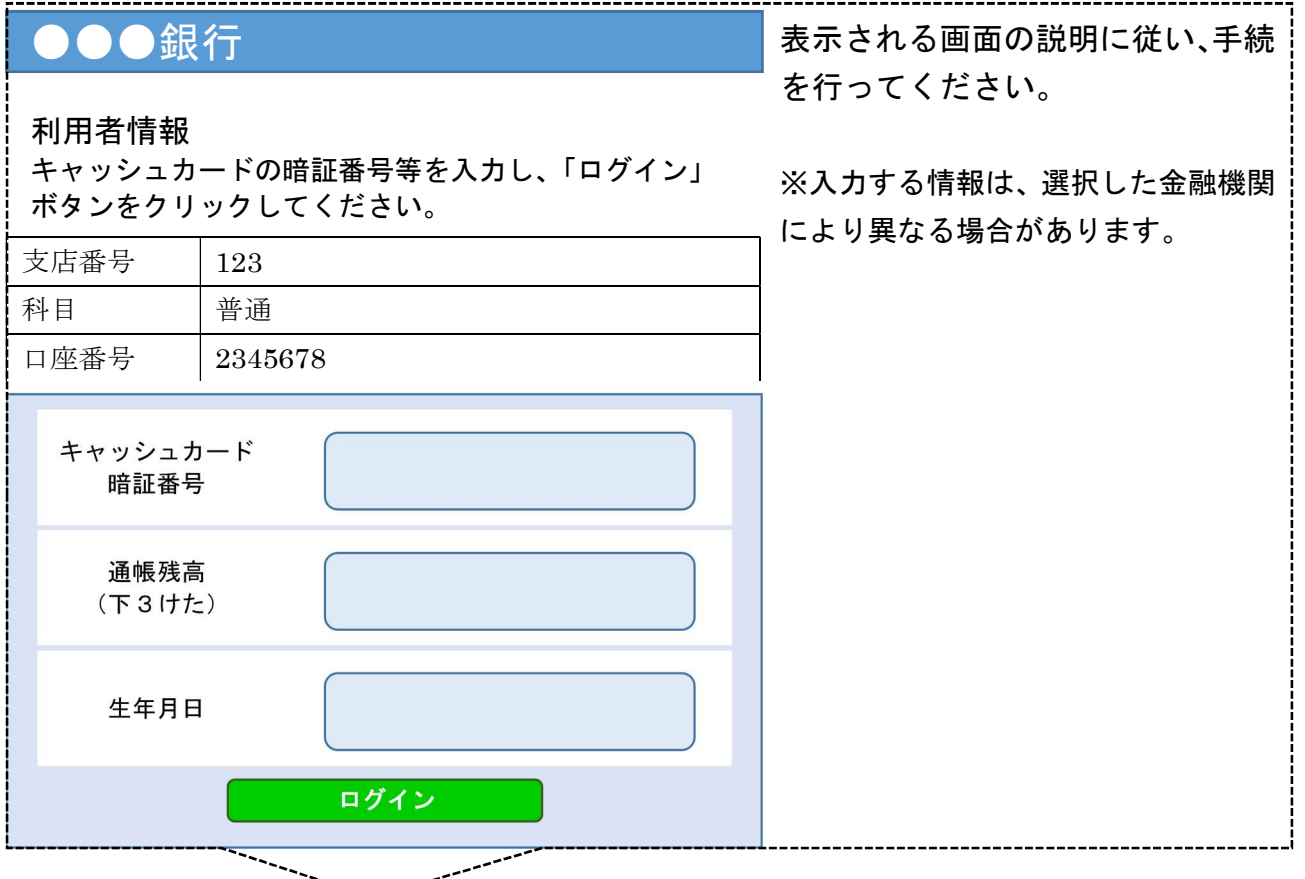

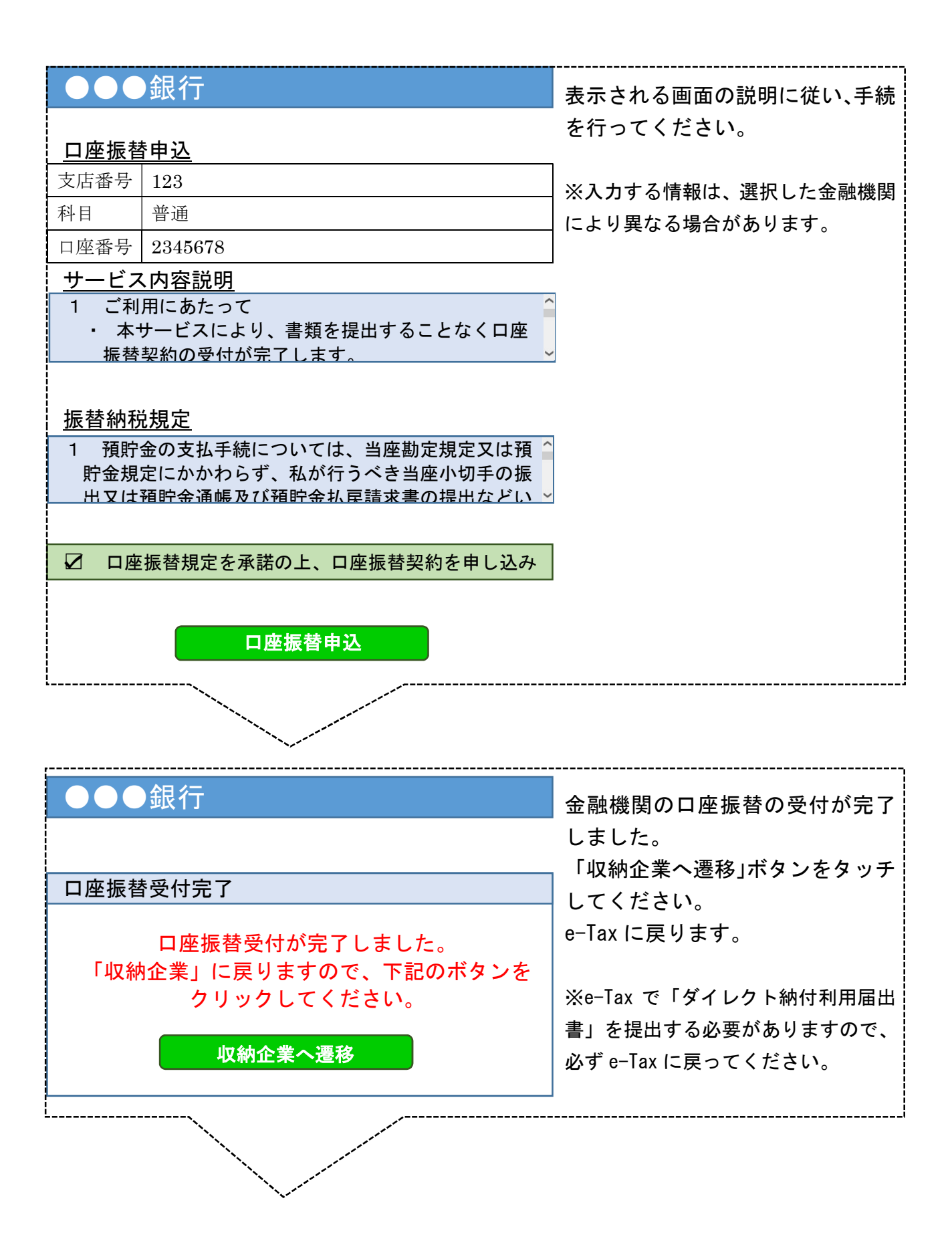

10

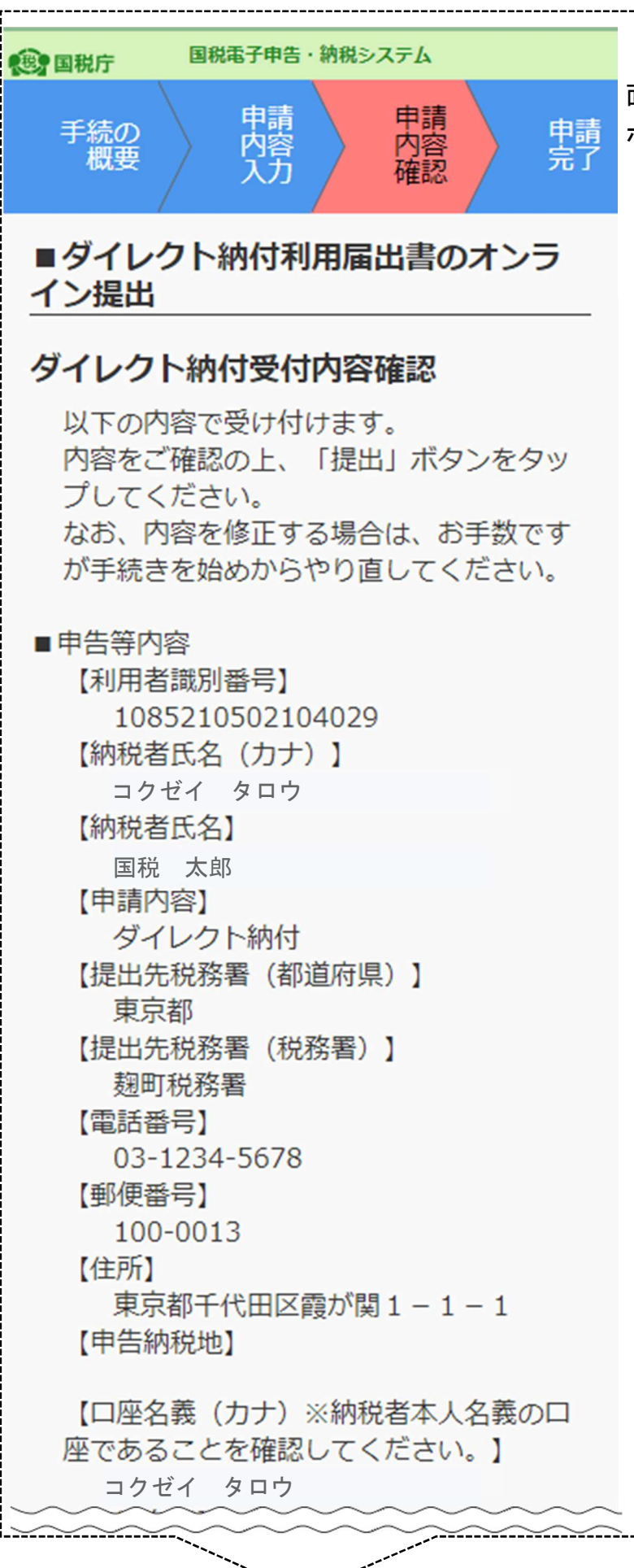

「ダイレクト納付受付内容確認」画 面で申込等内容を確認後、「提出」 ボタンをタッチしてください。

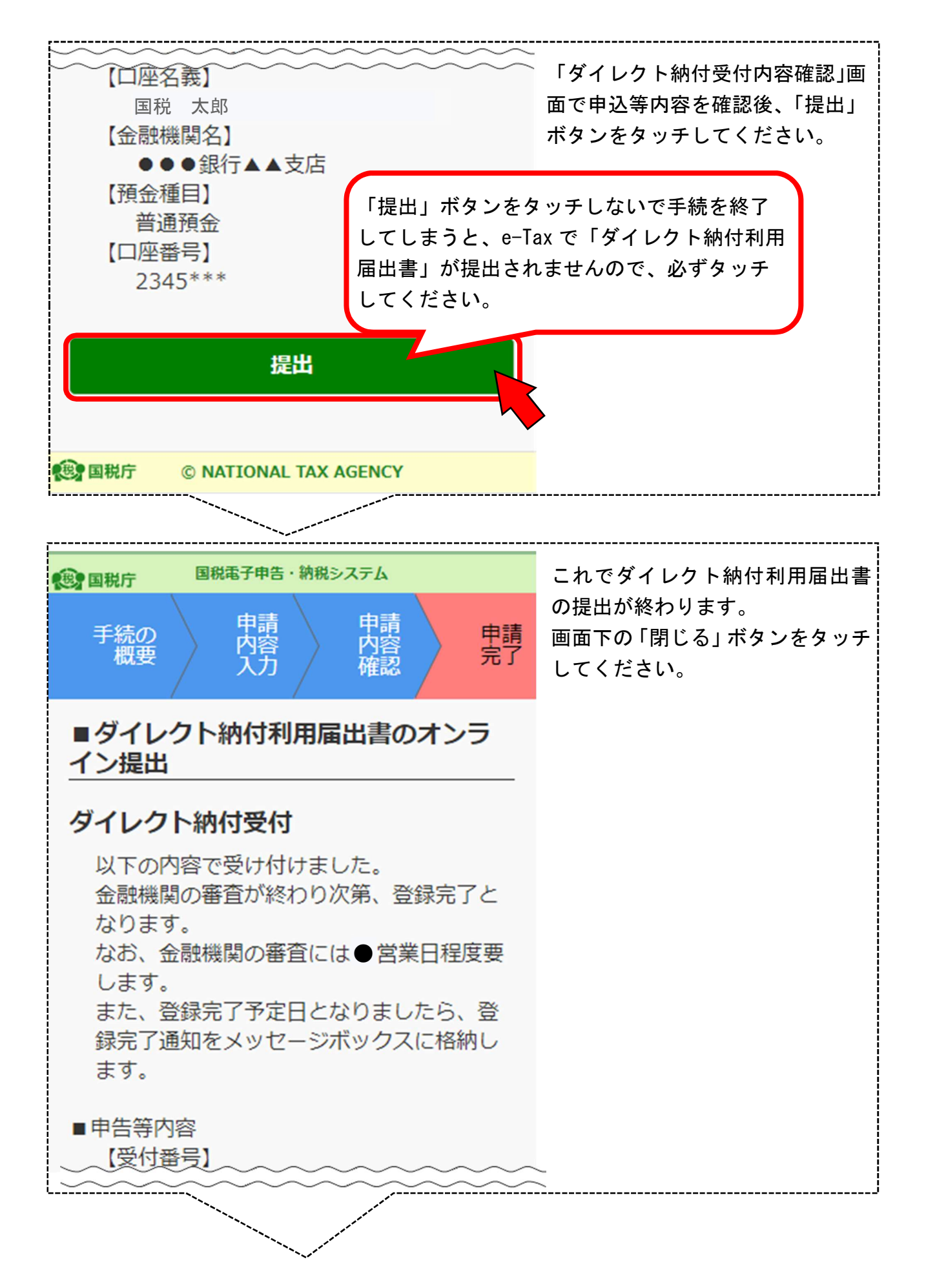

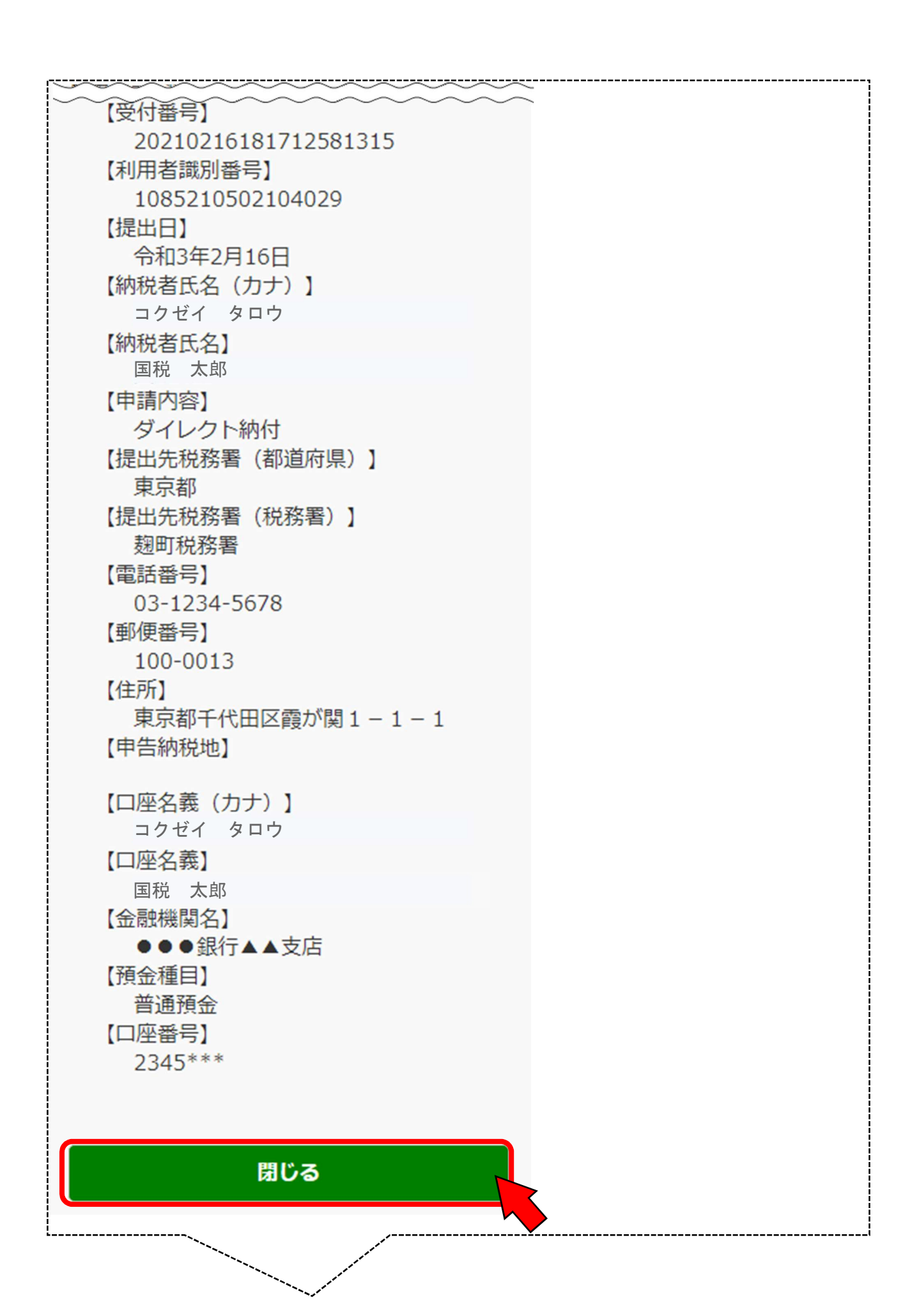

13

### 手順3 送信結果を確認する

以下の手順で、送信結果を確認してください。

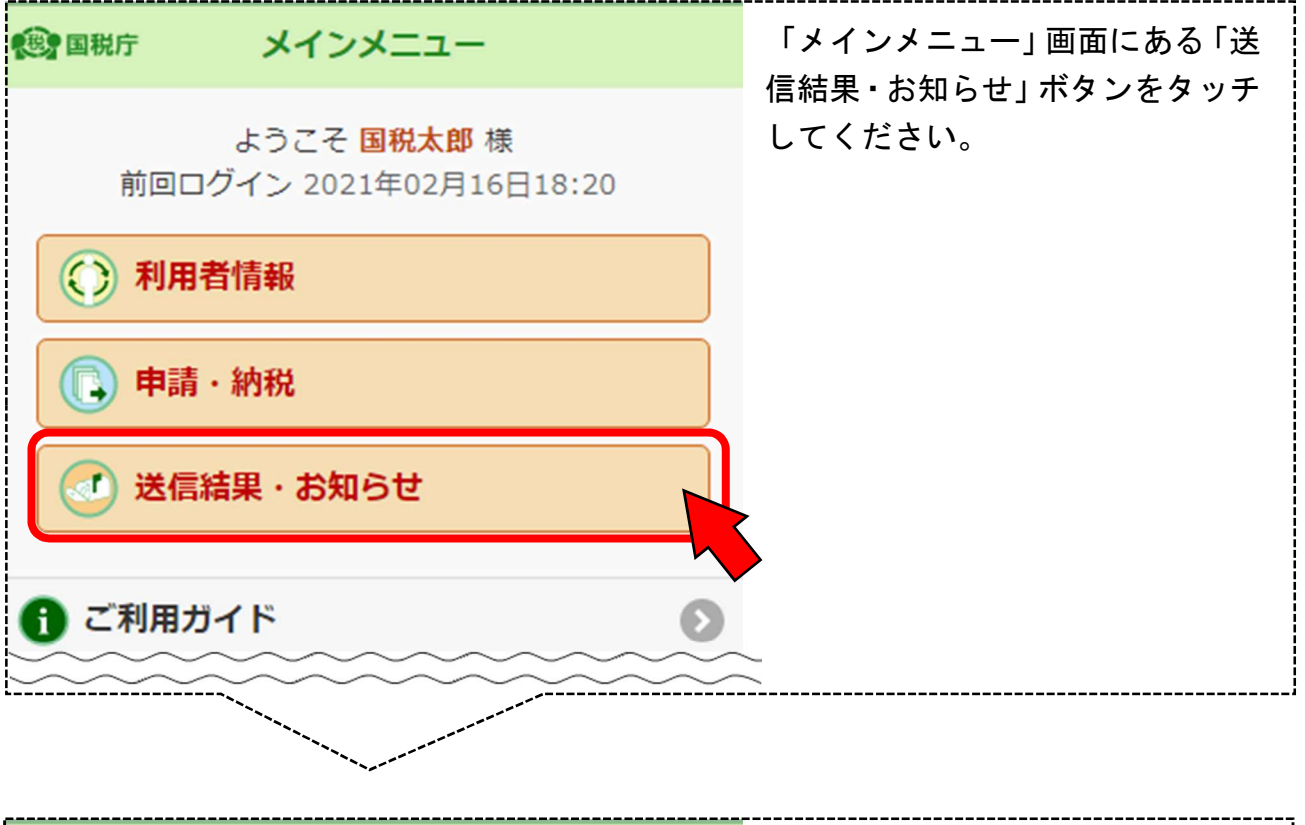

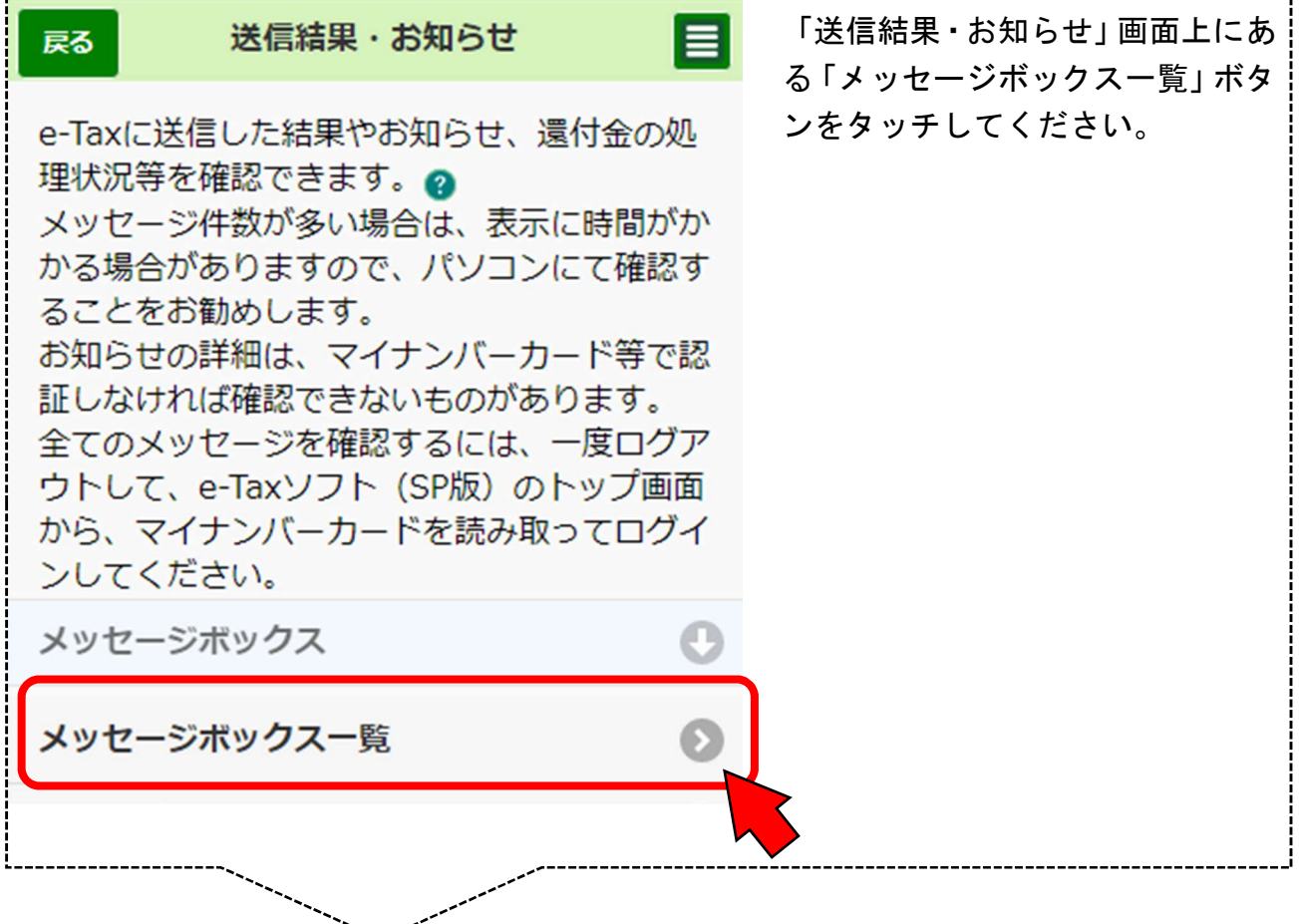

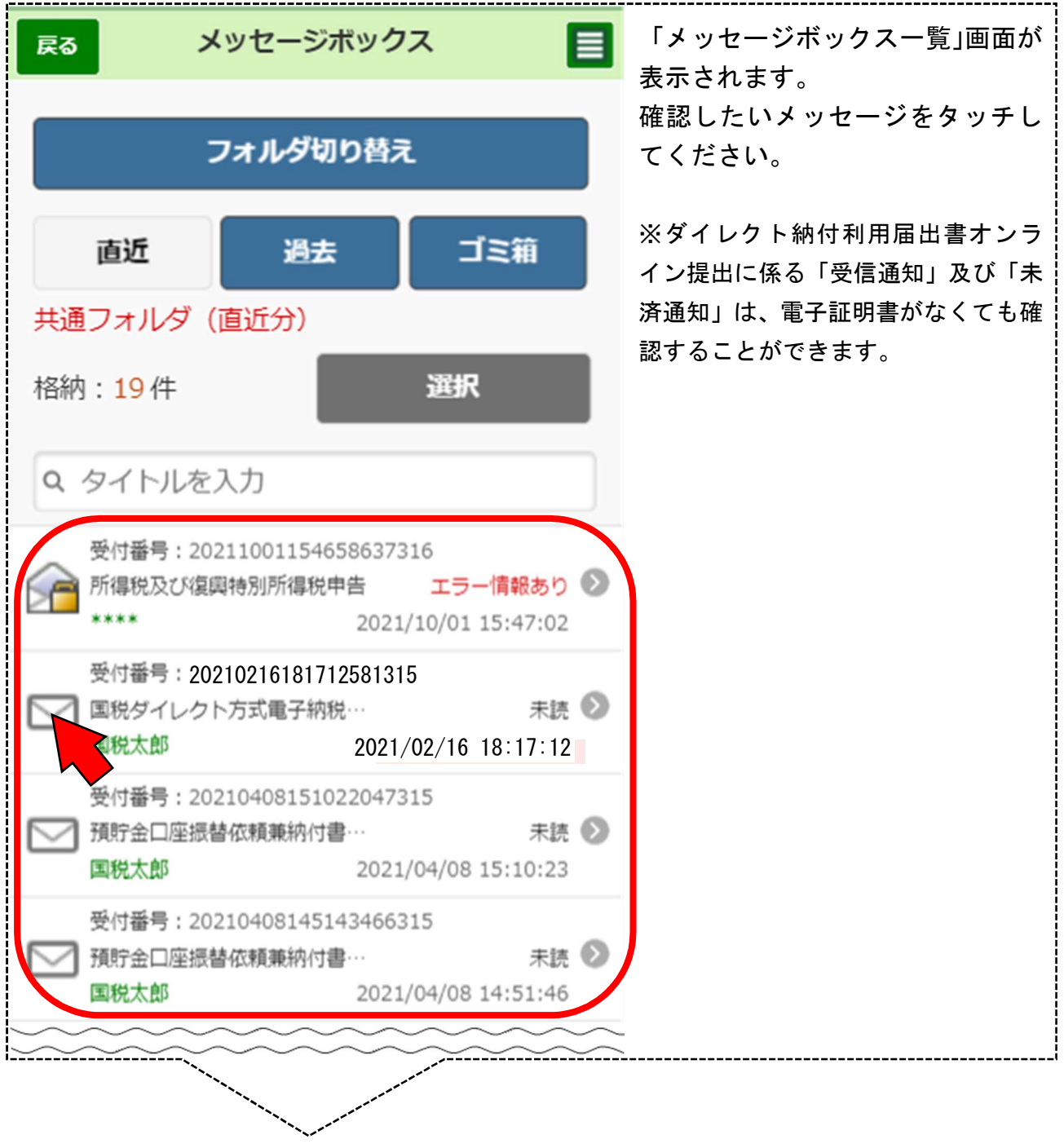

#### 〇 受信通知

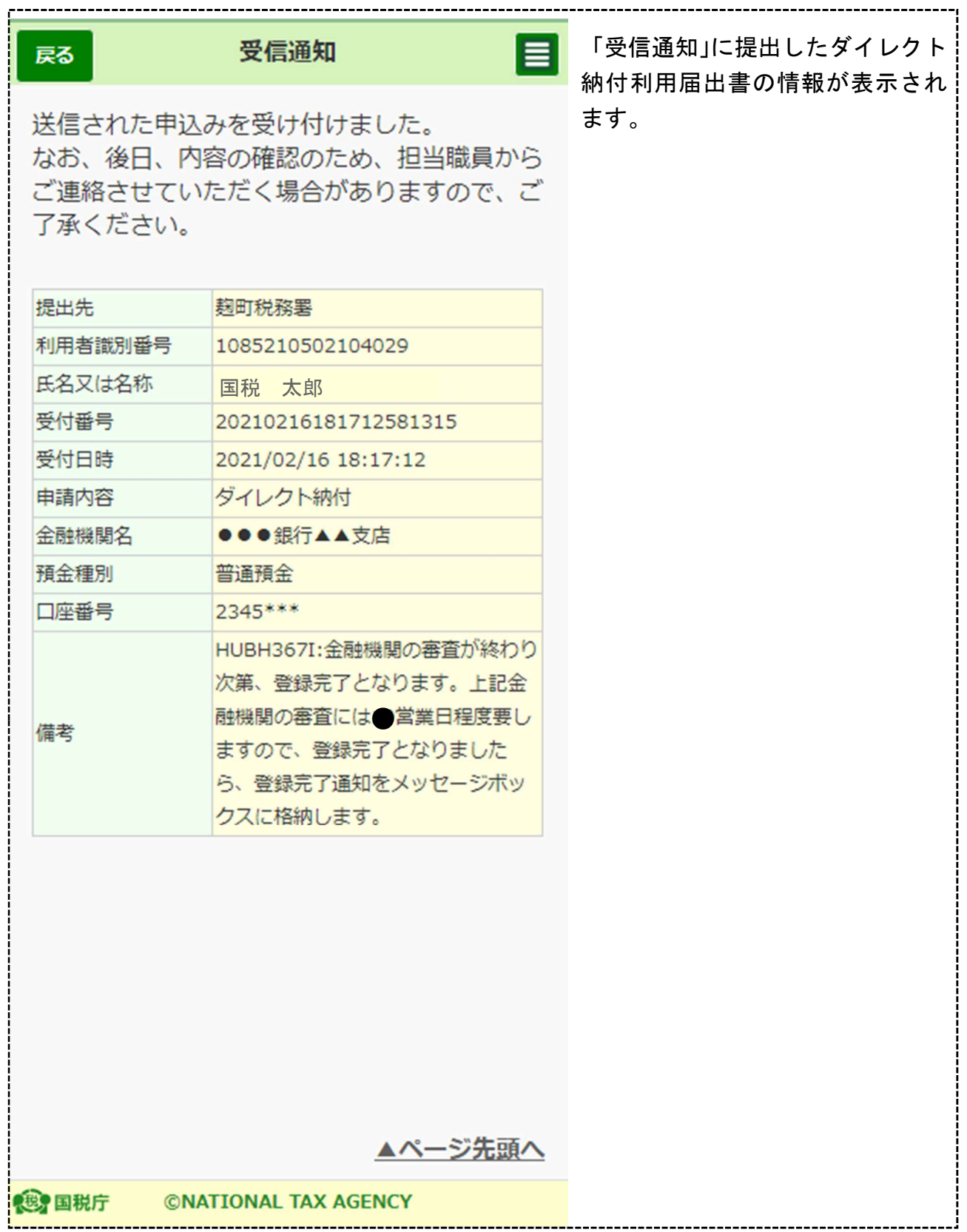

#### 〇 未済通知

#### 受信通知 (ダイレクト納付) 戻る

受付確認画面の「提出」ボタンを押下されてい ないため、以下の申込みの送信が完了しており ません。

再度申込みをされる場合は、お手数ですが手続 を始めからやり直してください。

なお、本通知は、既に再手続をされた方にも格 納されます。

ダイレクト納付のご案内ページへ

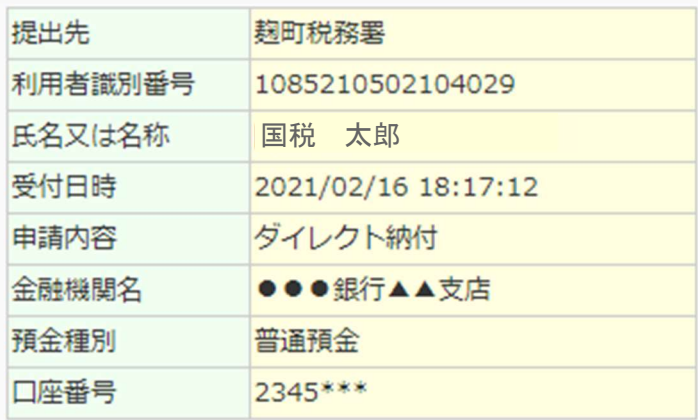

未済通知が表示されている場合は、 e-Tax の受付確認画面で「提出」ボ タンをタッチされていないため、ダ イレクト納付利用届出書が提出さ れておりませんので、お手数ですが 手続を始めからやり直してくださ い。

E

▲ページ先頭へ

**电子国税庁** 

**©NATIONAL TAX AGENCY**